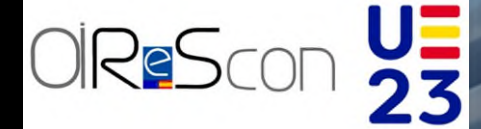

**OFICINA INDEPENDIENTE DE REGULACIÓN Y SUPERVISIÓN DE LA CONTRATACIÓN**

# MANUAL DE USO DEL VISOR DE CIFRAS DE LA CONTRATACIÓN PÚBLICA

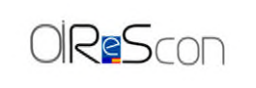

Manual de uso del visor de CIFRAS de la contratación pública

### **CONTROL DE VERSIONES**

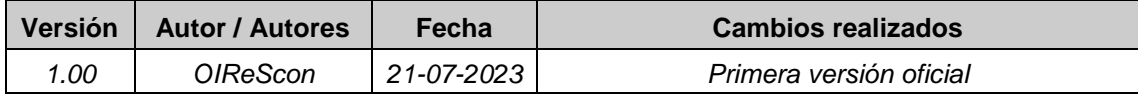

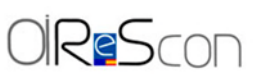

Oficina Independiente de Regulación y Supervisión de la Contratación

Avda. General Perón, 38 - 5.ª Planta - 28020 Madrid – Tel. +34 91 349 14 60

E-mail: [oficinaindependientersc@hacienda.gob.es](mailto:oficinaindependientersc@hacienda.gob.es)

Web:<https://www.regulaciondelacontratacion.gob.es/>

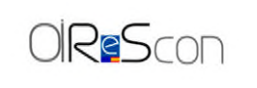

## **ÍNDICE**

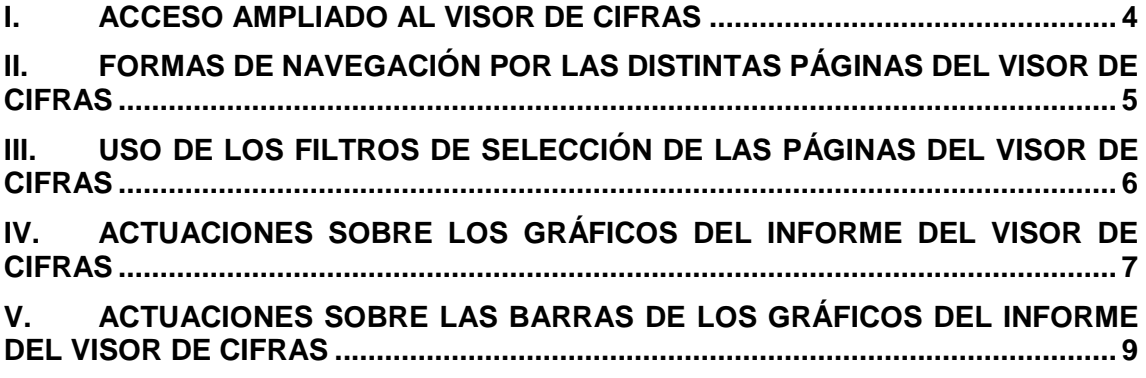

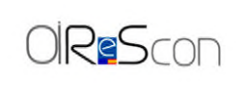

#### **MANUAL DE USO DEL VISOR DE CIFRAS DE LA CONTRATACIÓN PÚBLICA**

#### <span id="page-3-0"></span>**I. ACCESO AMPLIADO AL VISOR DE CIFRAS**

Para consultar el visor de CIFRAS de la contratación pública acceda través del siguiente enlace:

<https://www.hacienda.gob.es/es-ES/Oirescon/Paginas/visor.aspx>

Una vez en la página web del visor, debe pinchar sobre el icono de la doble flecha que aparece en la parte inferior derecha del informe.

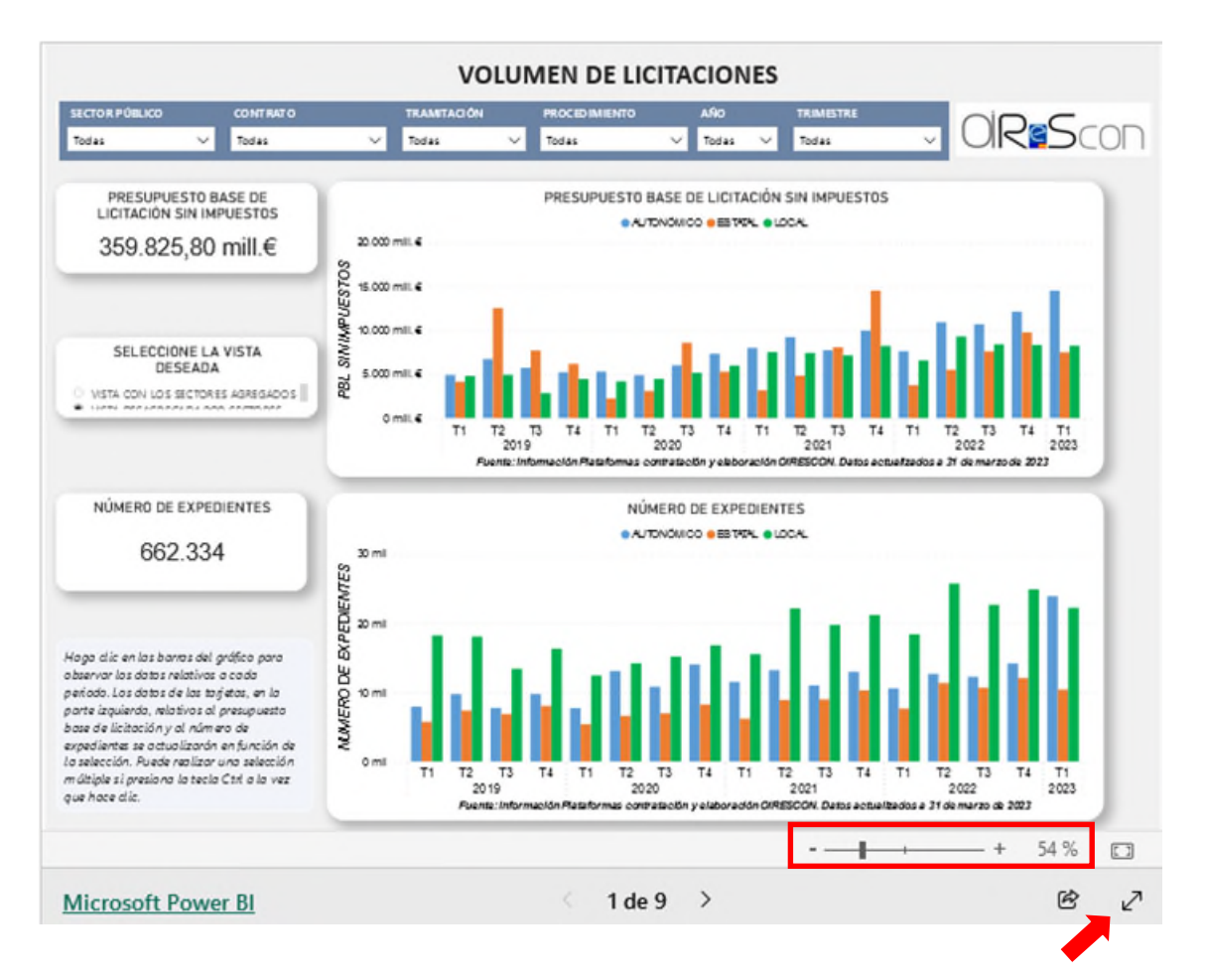

Esto le permitirá visualizar los datos a pantalla completa para una mejor claridad en el acceso a los mismos.

También puede ampliar parte del informe usando la barra de zoom y utilizar las barras de desplazamiento (scroll) para ampliar y centrar aquellas partes del informe que quiera visualizar con mayor detalle.

Para recuperar el tamaño original del informe en la pantalla utilice el icono del rectángulo que hay a la derecha de la barra de zoom y para salir del modo de pantalla completa pulse la tecla "Esc" de su teclado o el icono de las dos flechas de nuevo.

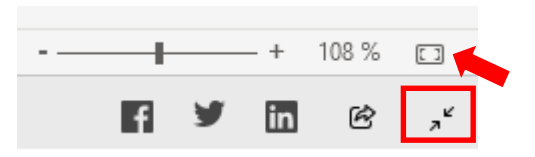

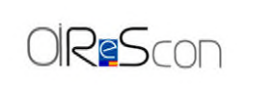

 $\rightarrow$ 

1 de 9

#### <span id="page-4-0"></span>**II. FORMAS DE NAVEGACIÓN POR LAS DISTINTAS PÁGINAS DEL VISOR DE CIFRAS**

Para navegar entre las páginas del informe del visor de CIFRAS de la contratación pública disponemos de distintas opciones:

- 1. Utilizar los botones de avanzar y retroceder página de la parte inferior central del informe.
- 2. Utilizar el desplegable de la barra adicional que aparece en el modo pantalla completa.

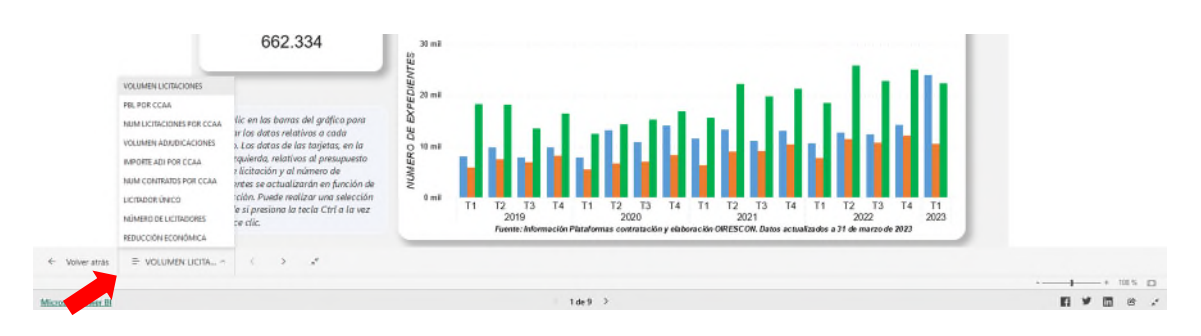

3. Pulsando con botón izquierdo sobre los números de página de la parte central inferior del informe del visor de CIFRAS y seleccionando en el desplegable la página que se desea consultar.

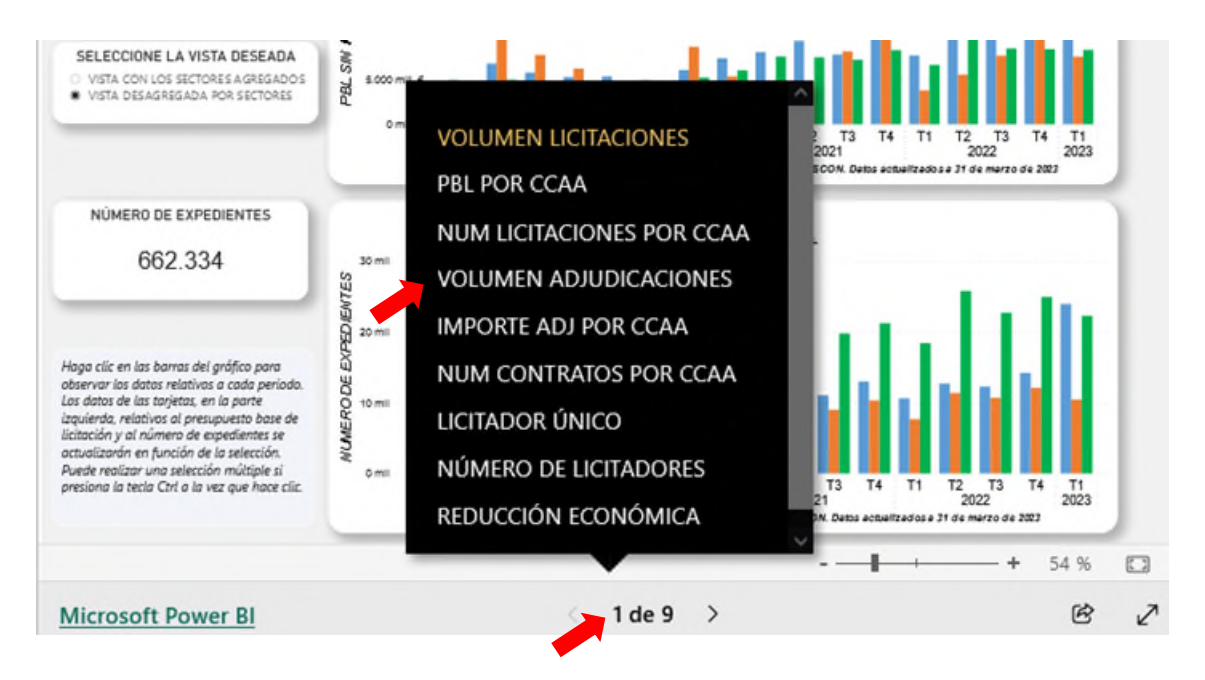

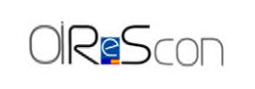

#### <span id="page-5-0"></span>**III. USO DE LOS FILTROS DE SELECCIÓN DE LAS PÁGINAS DEL VISOR DE CIFRAS**

Cada una de las páginas que contiene el informe del visor de CIFRAS de la contratación pública dispone de 6 filtros de selección para acotar las búsquedas:

1. Sector Público: permite conocer los datos disgregados en el ámbito estatal, autonómico y/o local.

Se puede seleccionar más de un ámbito para acumular la información. Para seleccionar más de un ámbito hay que pulsar la tecla "Ctrl" (control) del teclado del ordenador.

Para deseleccionar un ámbito se vuelve a pinchar sobre él y para deseleccionarlo todo se pulsa sobre el icono de la goma de borrar que hay a la derecha del nombre del filtro.

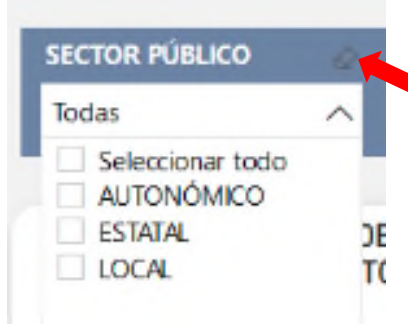

- 2. Contrato: este filtro permite analizar la información del visor de CIFRAS según los distintos tipos de contratos disponibles en datos abiertos de la Plataforma de Contratación del Sector Público.
- 3. Tramitación: a través de este filtro se podrá seleccionar los datos consignados en la Plataforma de Contratación del Sector Público como tramitación ordinaria, urgente o de emergencia.
- 4. Procedimiento: permite disgregar los datos en función del tipo de procedimiento empleado para la adjudicación de los contratos.
- 5. Año: este filtro permite conocer la información de cada anualidad desde 2019 a la actualidad.
- 6. Trimestre: a través de este filtro se puede seleccionar uno o varios trimestres para acotar la información que se muestra en el informe.

**IMPORTANTE**. – Hay que tener en cuenta que los filtros que se seleccionen en una página del informe quedarán fijados para el resto de las páginas del VISOR salvo el año y trimestre que se fijan conjuntamente para las páginas 1, 2 y 3 o para las páginas 4, 5, 6, 7, 8 y 9.

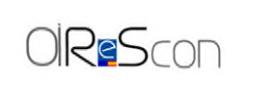

#### <span id="page-6-0"></span>**IV. ACTUACIONES SOBRE LOS GRÁFICOS DEL INFORME DEL VISOR DE CIFRAS**

Si pulsamos con botón derecho sobre un gráfico aparecerá una ventana flotante con las siguientes opciones:

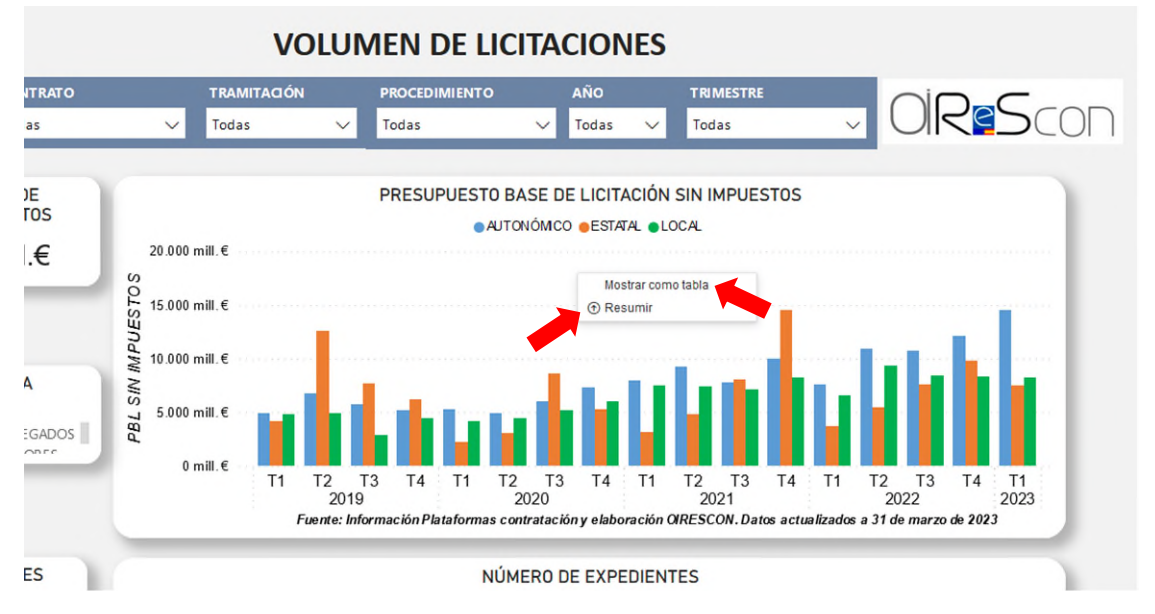

1. Mostrar como tabla. Esta opción muestra el gráfico y una tabla en la parte inferior izquierda con los datos del gráfico.

Para volver a visualizar los datos de toda la página del informe habrá que pulsar sobre el literal "Volver al informe" de la esquina superior izquierda.

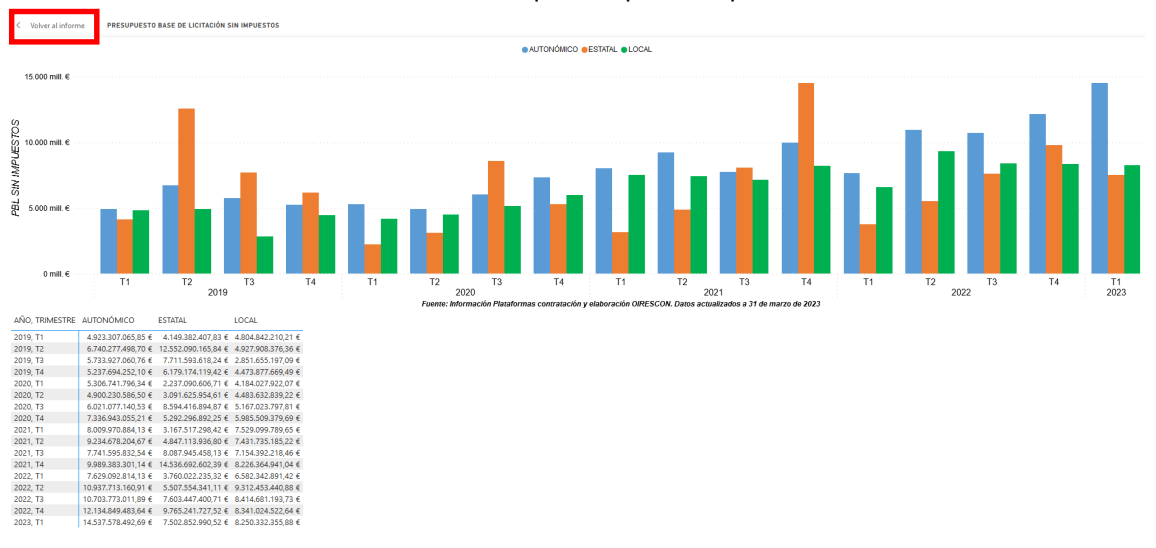

2. Resumir: Si pulsamos sobre esta opción, los datos del gráfico disgregado por trimestres se agruparán por anualidades.

Con esta visualización del gráfico, si pulsamos de nuevo con botón derecho aparecerán dos nuevas opciones:

2.1. Mostrar el siguiente nivel: esta opción agrupará por trimestres la información de cada uno de los años.

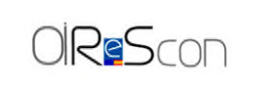

2.2. Expandir al nivel siguiente: esta opción devuelve los datos del gráfico a la presentación original del informe del visor de CIFRAS.

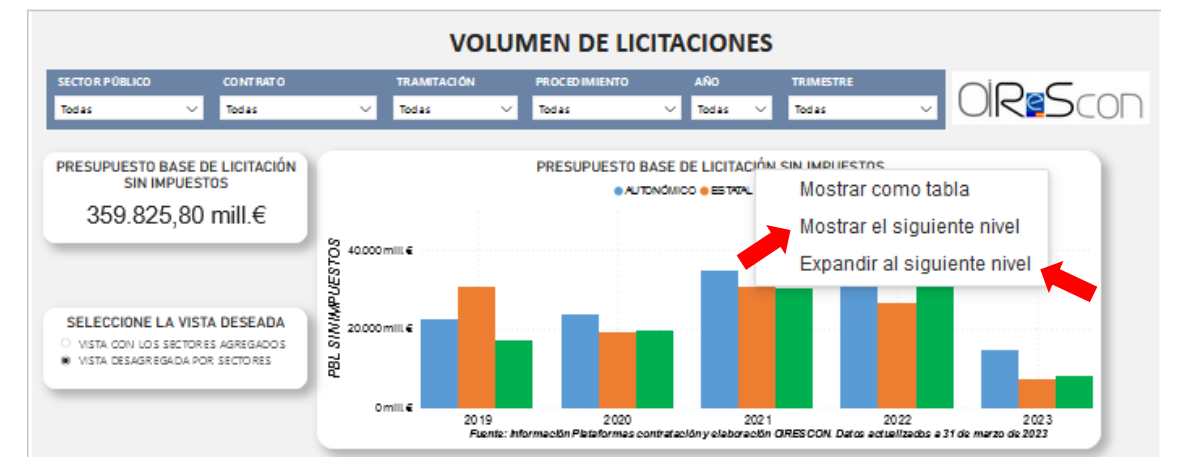

**IMPORTANTE**. – Cuando se utilizan estas opciones de agrupado la selección elegida se mantendrá en la página correspondiente en tanto en cuanto no se cambie (por ejemplo, utilizando la opción "Expandir al siguiente nivel") o se recargue la página web que contiene el informe del visor de CIFRAS.

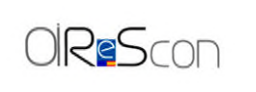

#### <span id="page-8-0"></span>**V. ACTUACIONES SOBRE LAS BARRAS DE LOS GRÁFICOS DEL INFORME DEL VISOR DE CIFRAS**

Si pulsamos con botón izquierdo sobre una barra de un gráfico o sobre una comunidad autónoma de un mapa, el resto de los datos de la página del informe del visor CIFRAS cambiarán para recoger la información concreta de lo seleccionado.

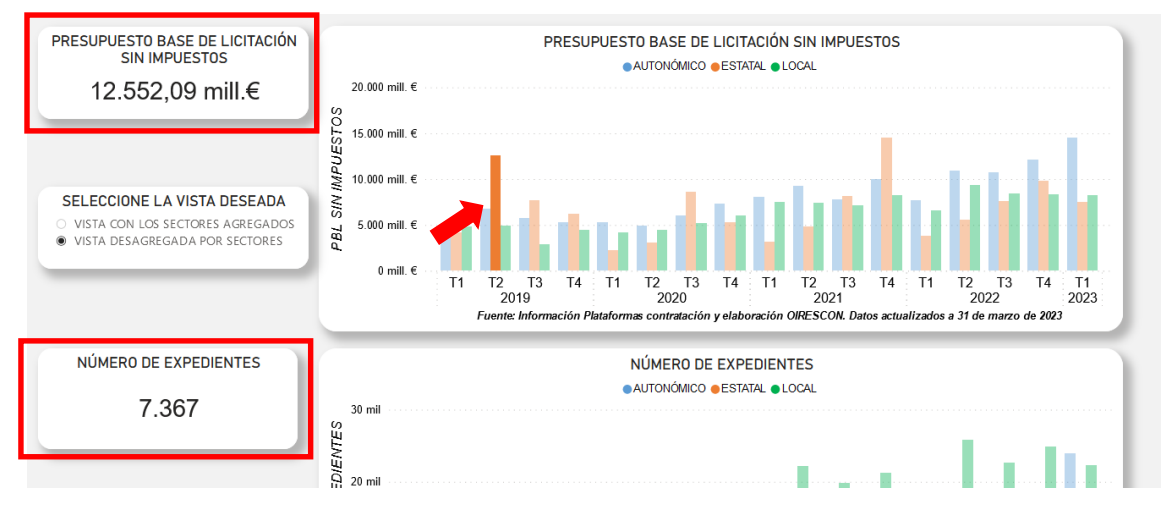

Para seleccionar más de una barra o comunidad autónoma habrá que mantener pulsada la tecla "Ctrl" (control) del teclado del ordenador al mismo tiempo que se seleccionan las mismas.

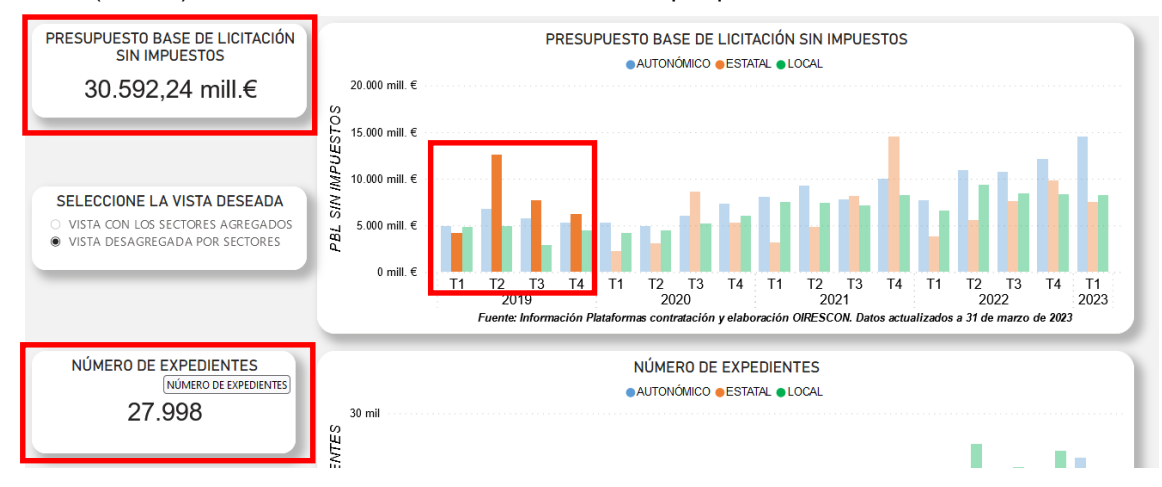